### **1. Enable Axial Length function.**

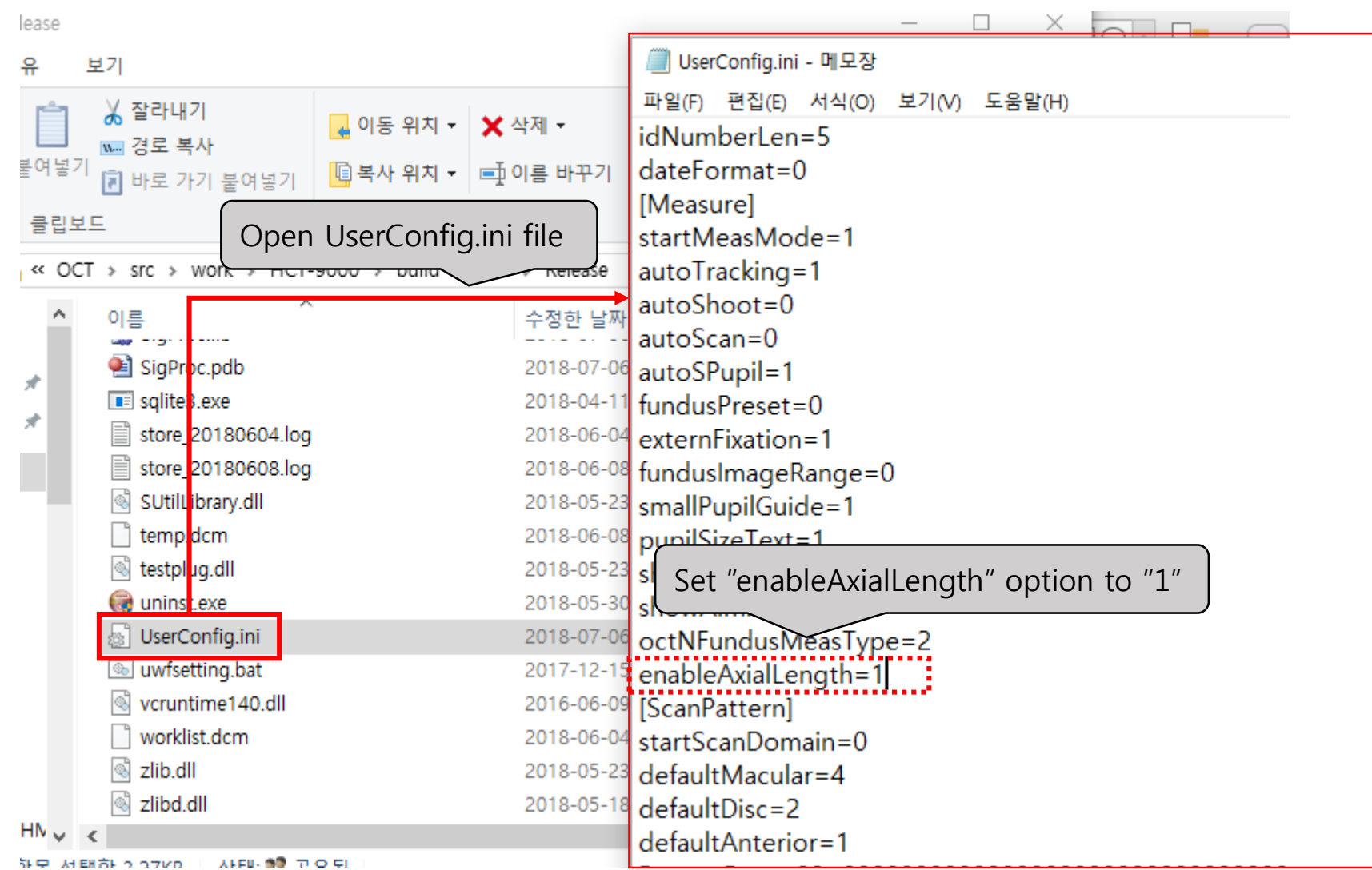

#### **2. Run on auto measurement mode**

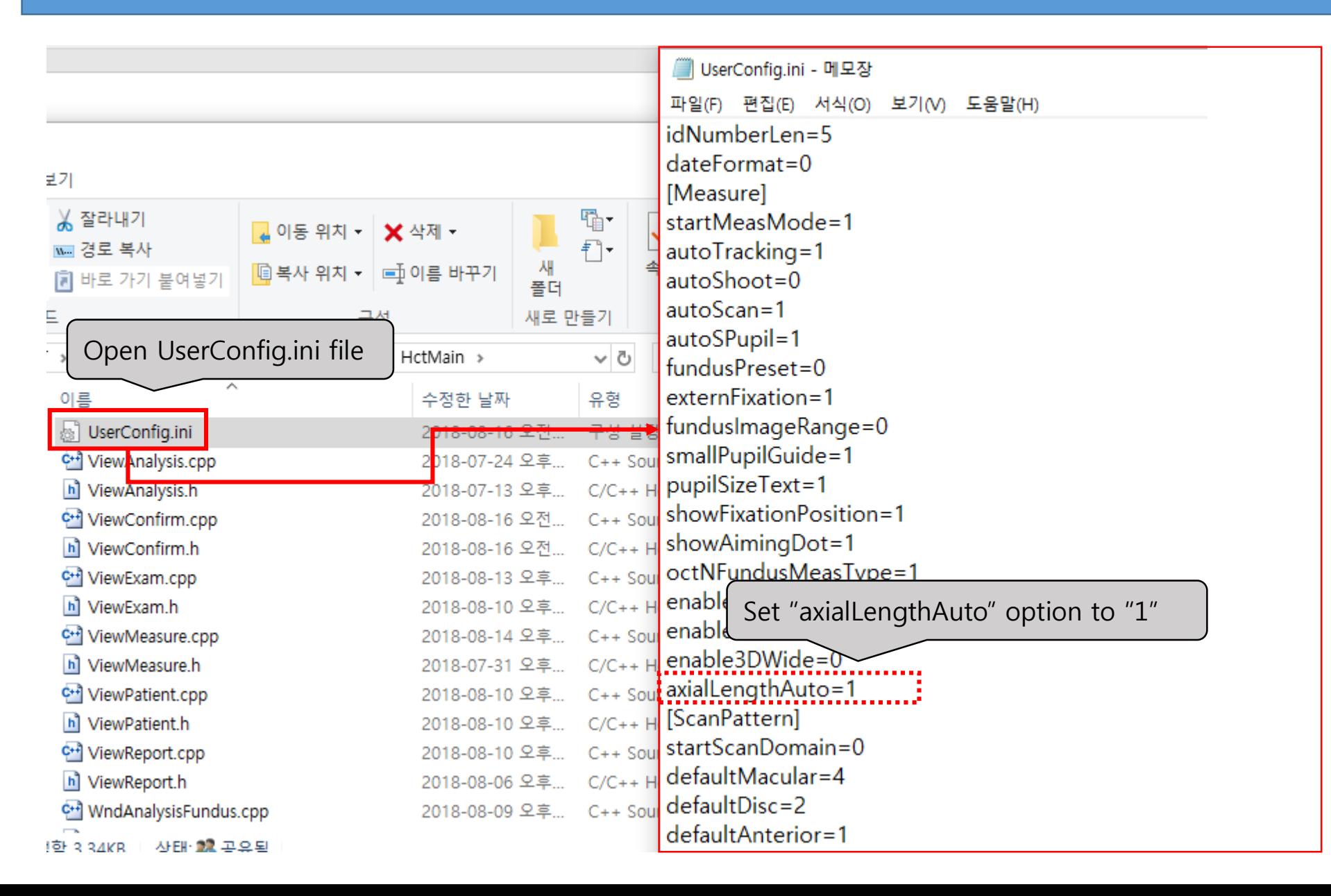

# **2-1. Run Hoct-1 program and go to Macular Line measurement mode.**

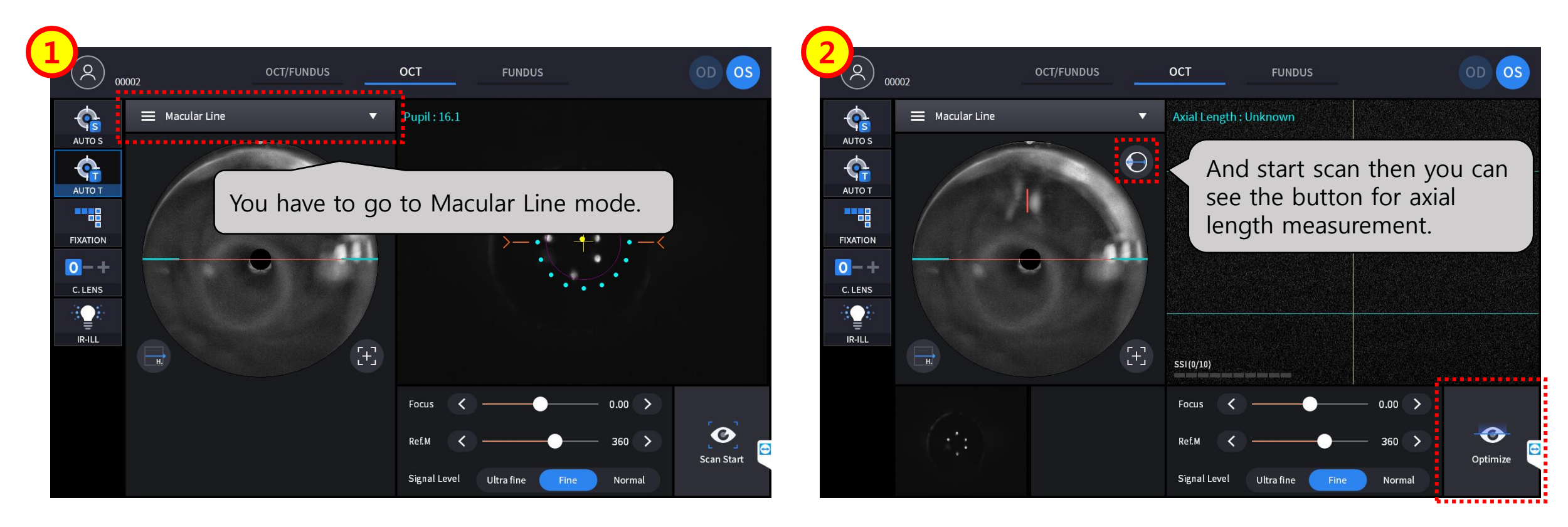

# **2-2. Take a measurement, and check the result.**

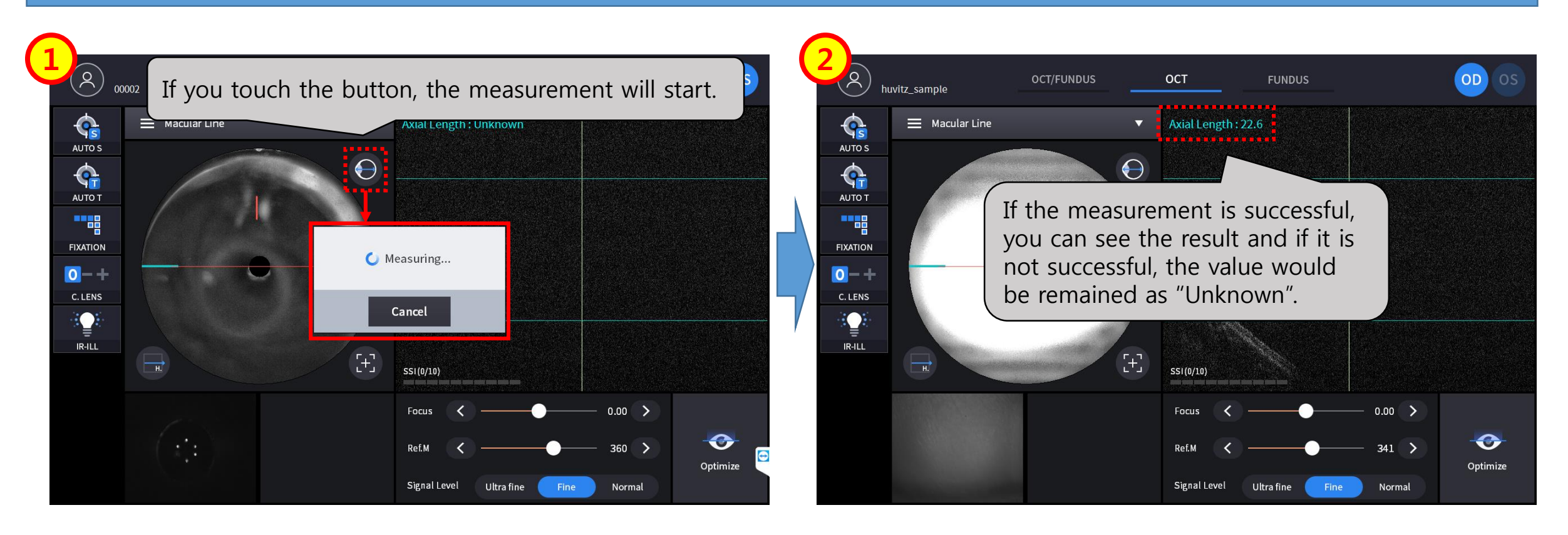

# **2-3. Detail steps for measurement.**

**Step 1. Find the posterior point and check the position of reference mirror.**

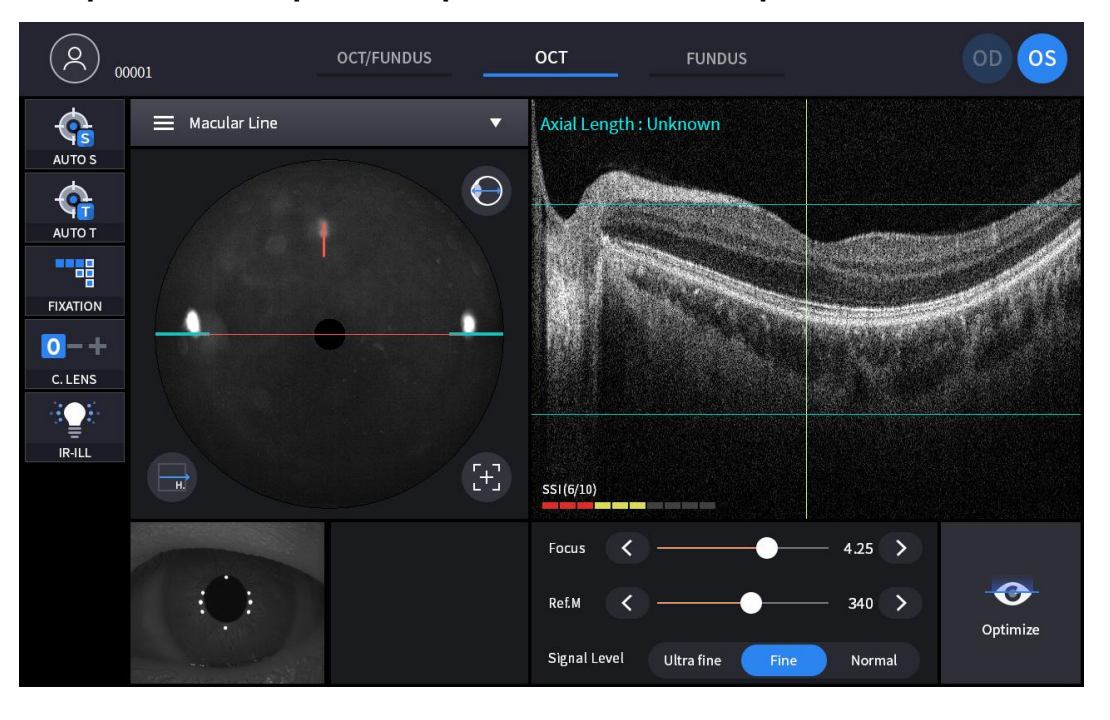

**Step 2. Find the anterior point and check the position of reference mirror.** 

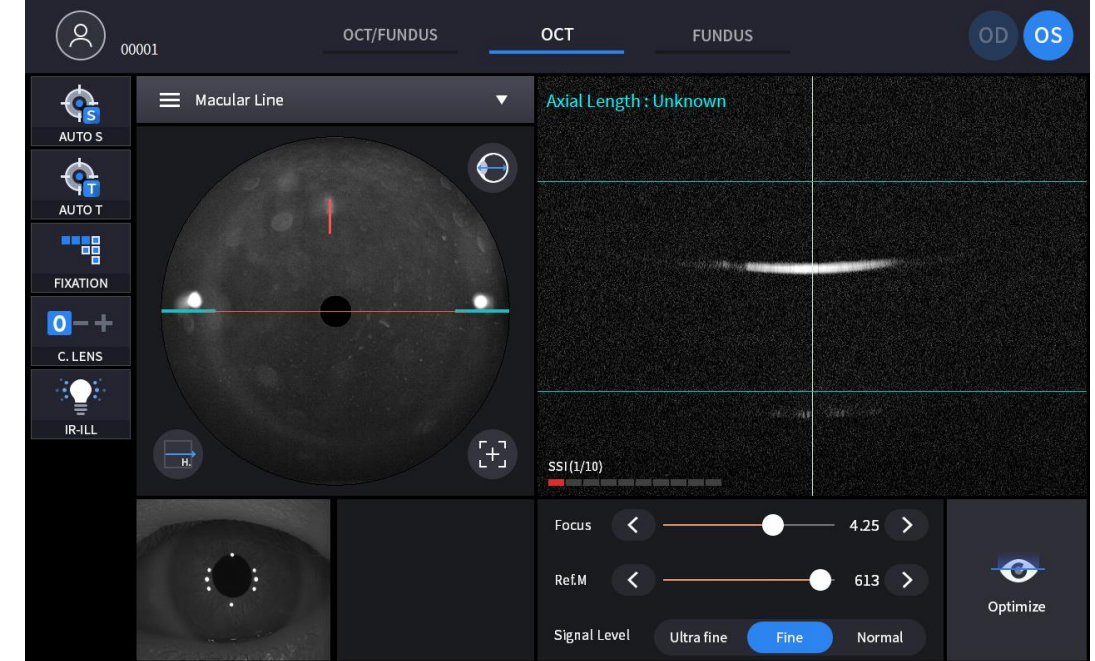

**Step 3. Convert the difference between two points that are measured from Step 1 and Step 2 to real distance (mm).**

#### **3. Run on semi-auto measurement mode**

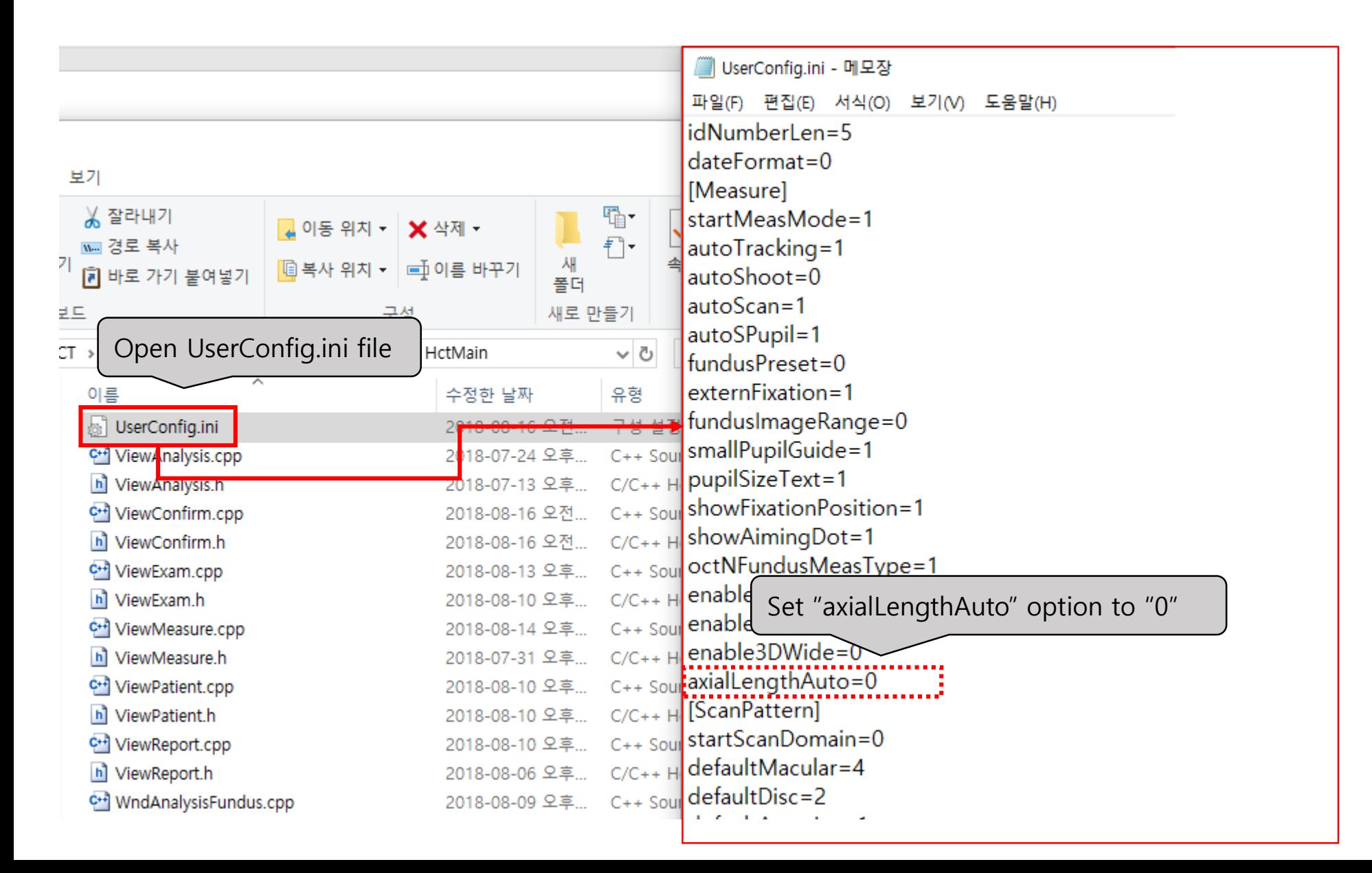

### **3-1. Go to Macular Line mode and start with AL button.**

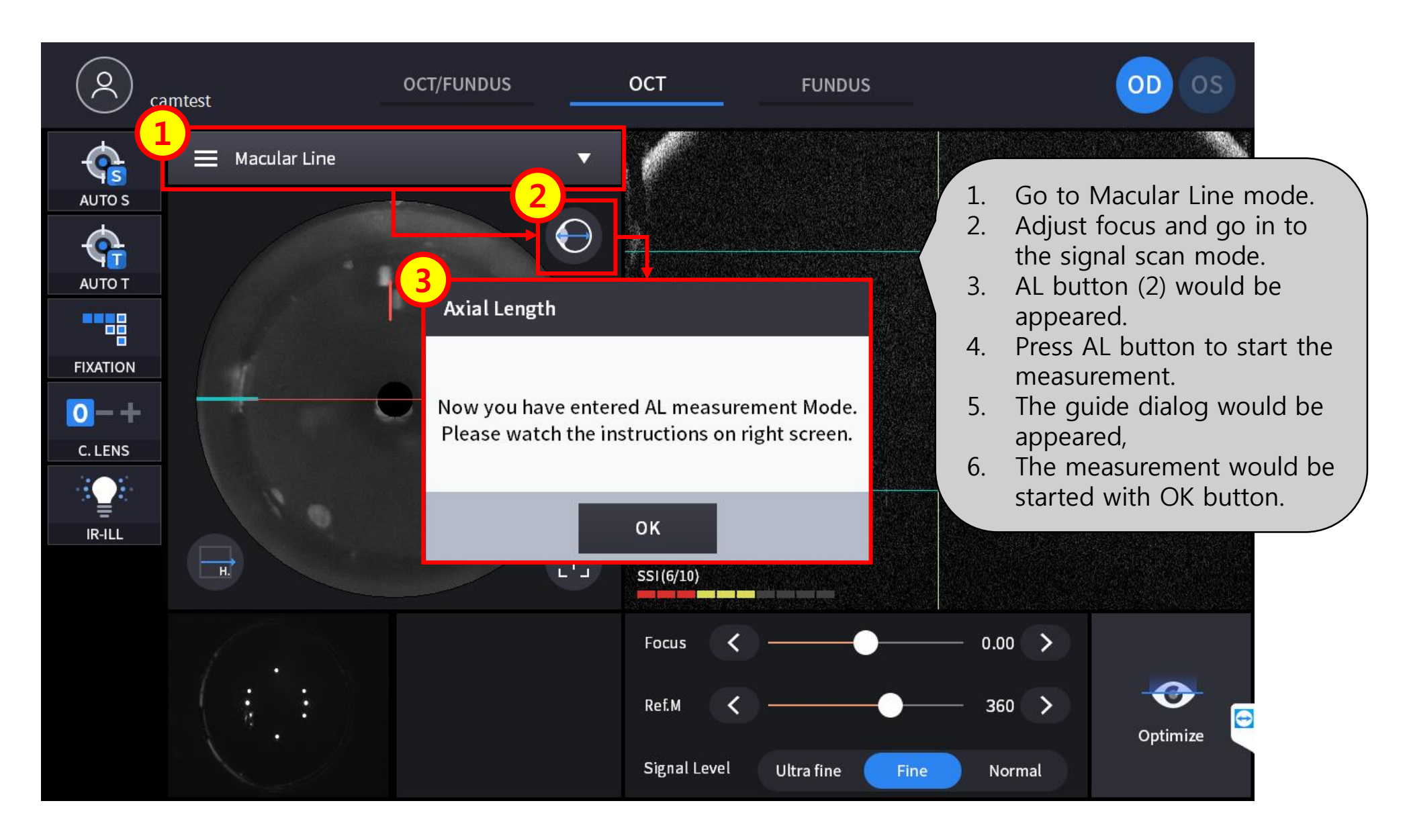

# **3-2. The first step is finding macular position.**

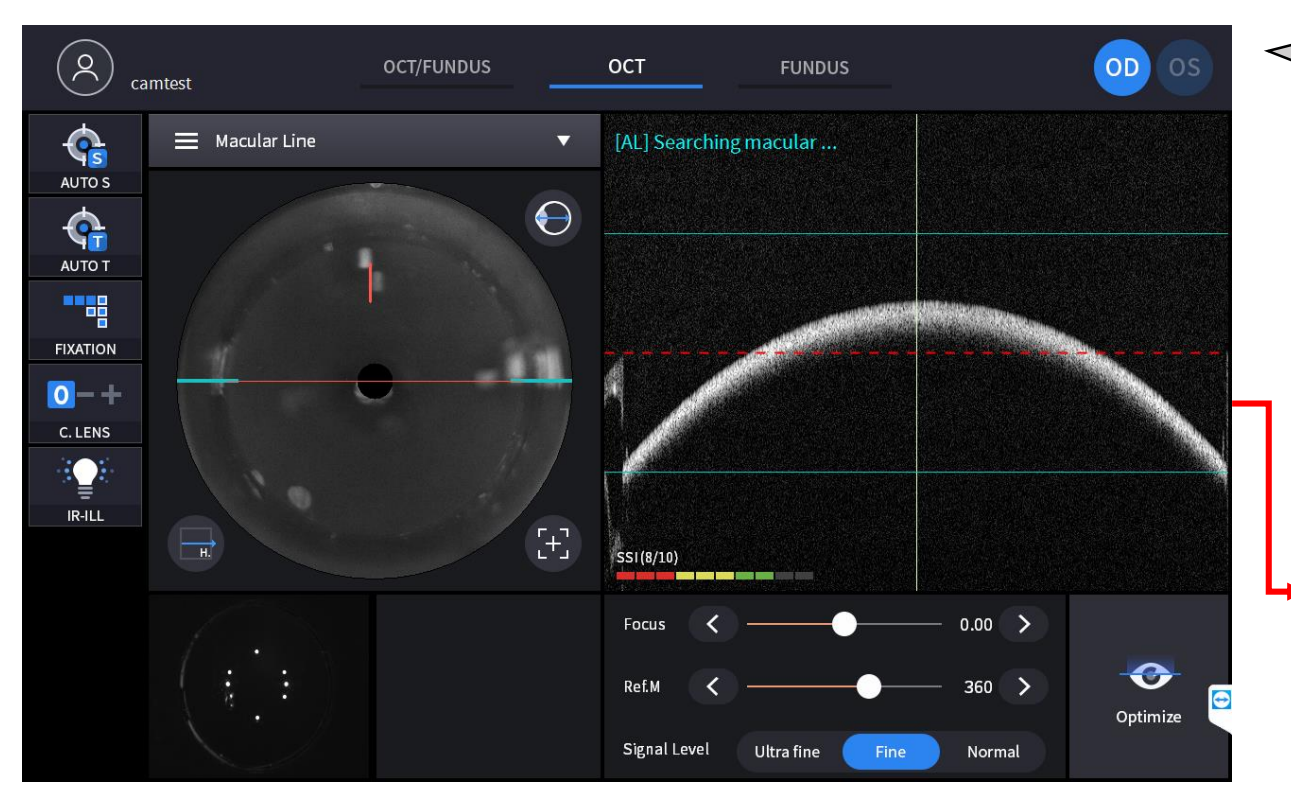

After auto searching, you can adjust more specific position. (Move reference mirror and set your RPE signal on the center of the screen – you can refer to dashed red line on the screen,)

And press AL button to go to next step

Macular searching process starts automatically.

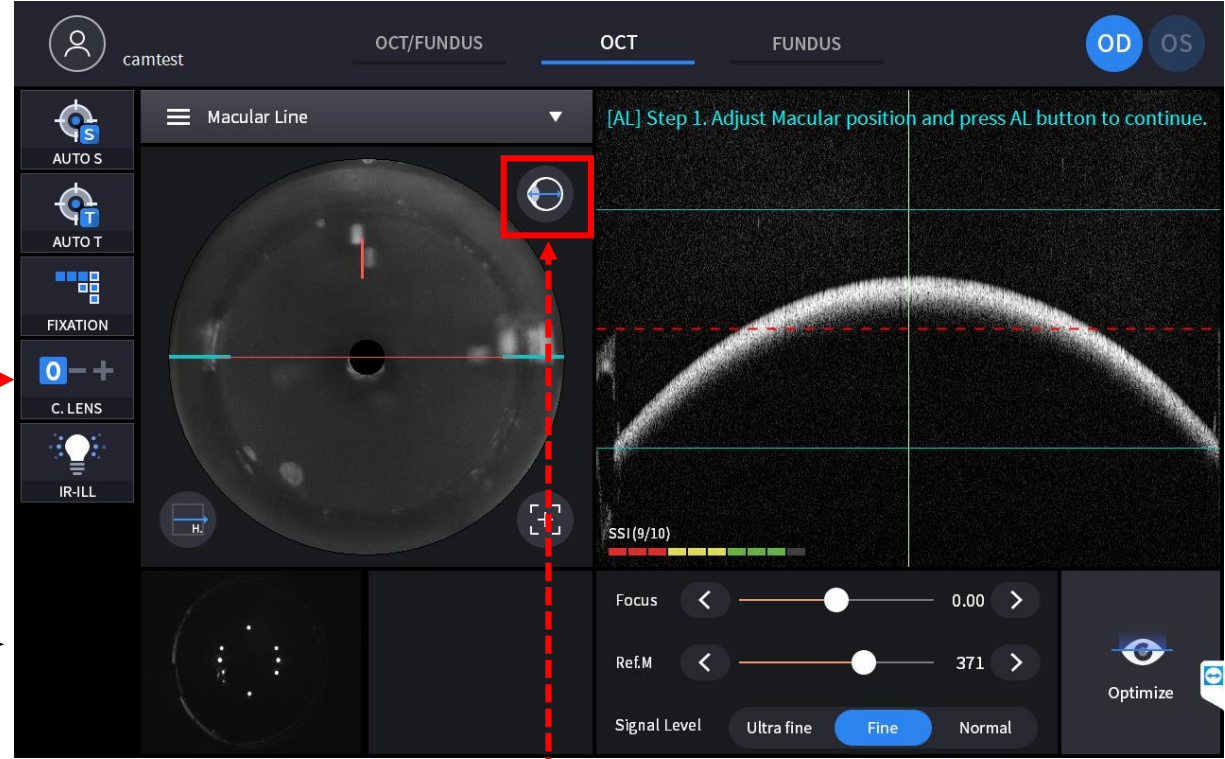

# **3-3. The second step is finding cornea position.**

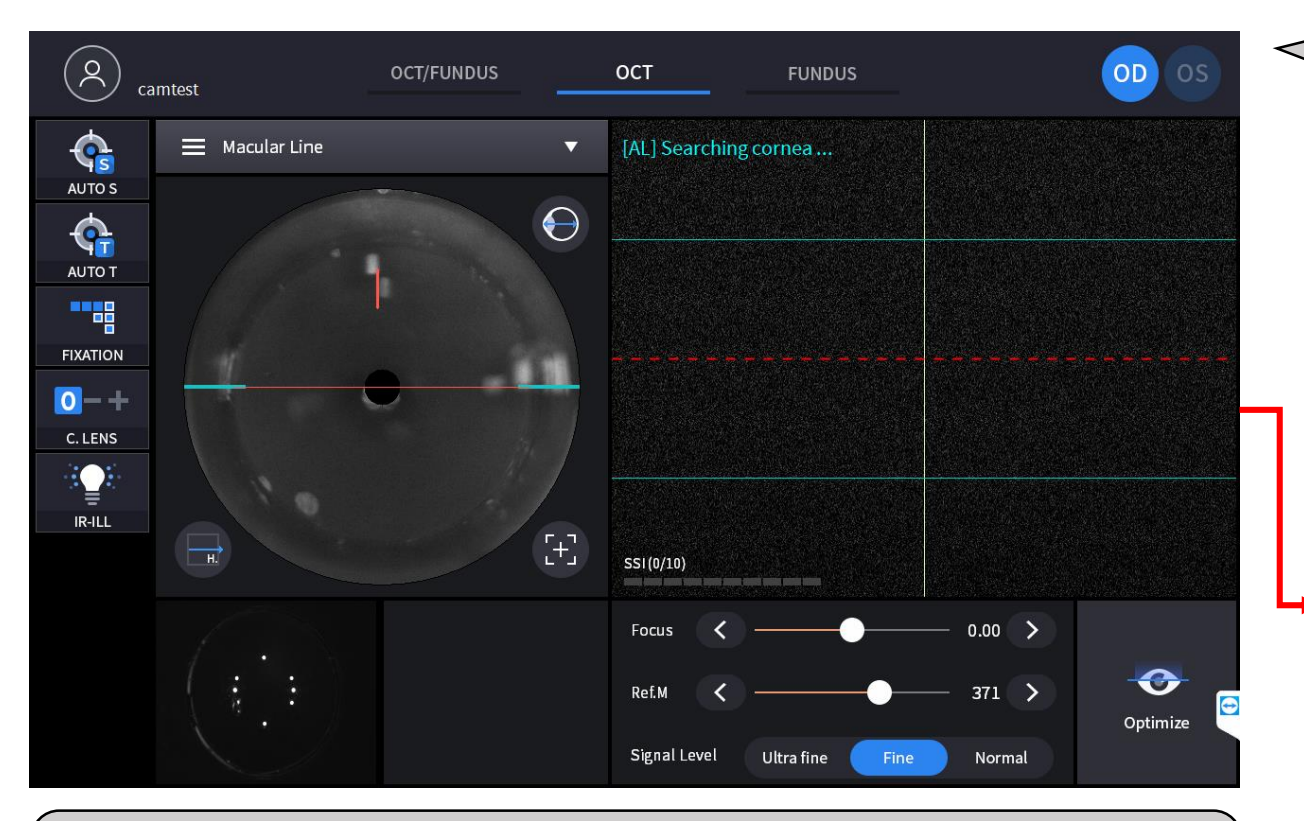

After auto searching, you can adjust more specific position. (Move reference mirror and set your Cornea signal on the center of the screen – you can refer to dashed red line on the screen,)

Cornea searching process also starts automatically.

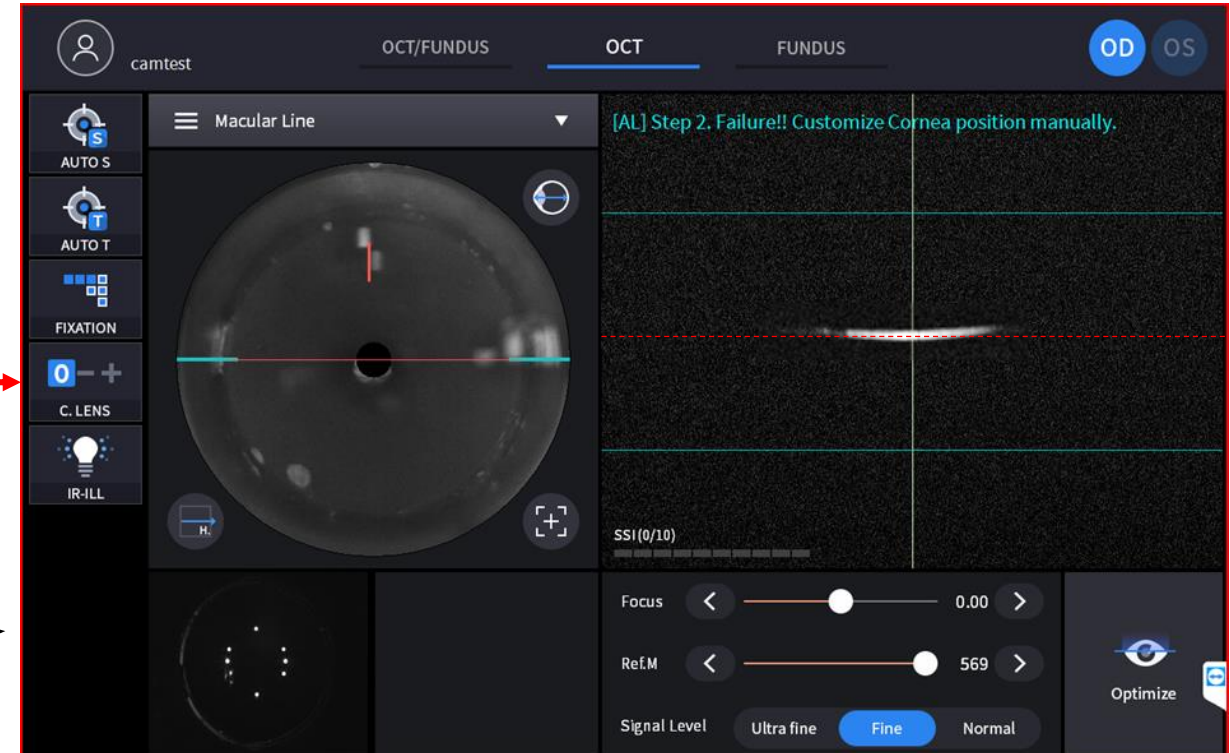

# **3-4. Check the result.**

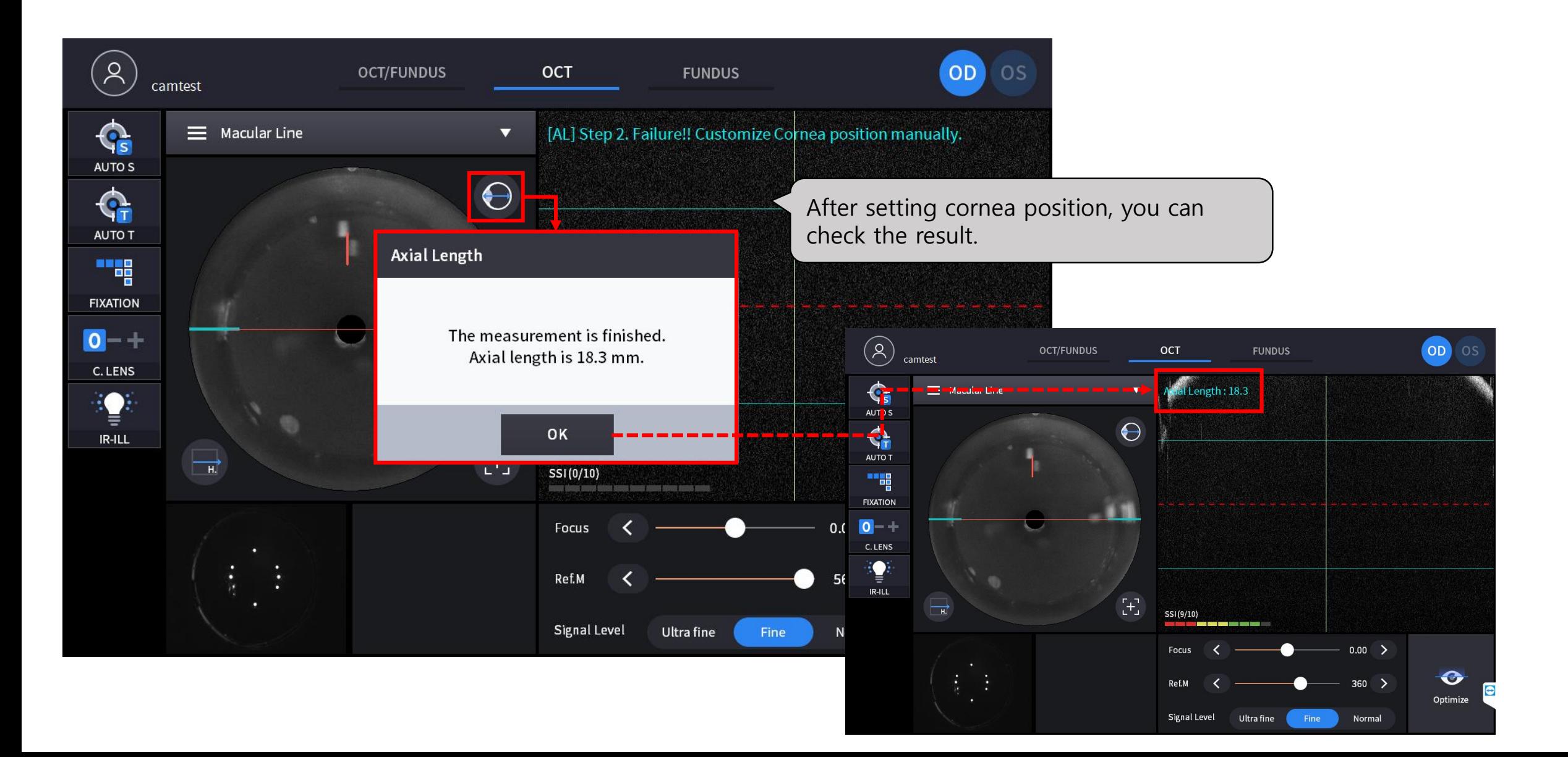

# **4. After Measurement, check the result at the analysis screen and report screen.**

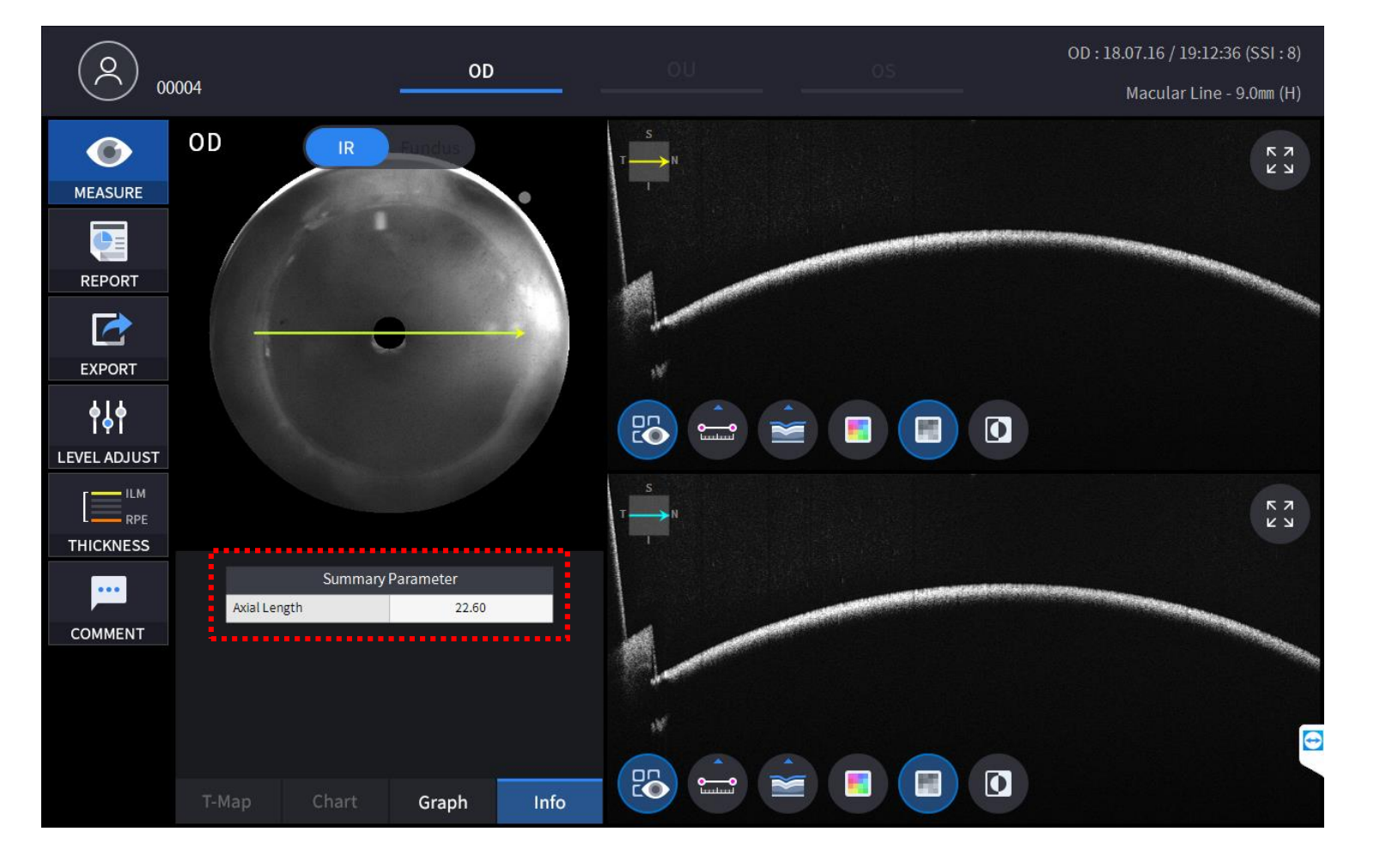

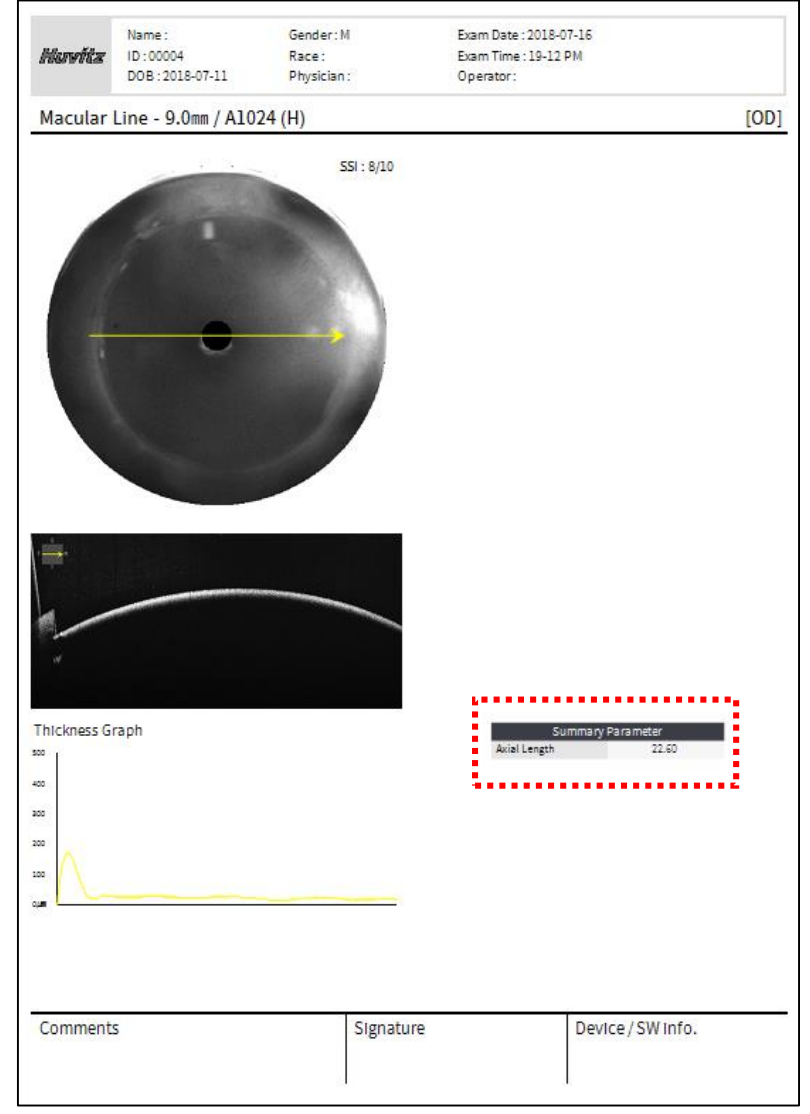